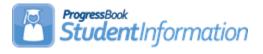

# **ACT Pre-Identification Export**

# Change Log

| Date     | Section Number/Name                       | Change Description                        |
|----------|-------------------------------------------|-------------------------------------------|
|          |                                           |                                           |
|          |                                           |                                           |
| 11/12/21 | Overall Document                          | Updated for FY22                          |
| 10/17/19 | Overall Document                          | Updated for FY20                          |
| 11/12/18 | Overall Document                          | Updated for changes to the FY19<br>Layout |
| 1/18/18  | Traditional Districts & Community Schools | Updated to include Analytics Hub          |
| 12/12/17 | Overall Document                          | Updated for changes to the FY18<br>Layout |

## **Table of Contents**

| Traditional Districts & Community Schools                           | 2      |
|---------------------------------------------------------------------|--------|
| Create the Pre-ID file for ACT using Ad Hoc Reports                 | 2      |
| Updates required to your file prior to submission                   |        |
| JVSDs & ESCs                                                        |        |
| Create the Pre-ID file for ACT using Ad Hoc Reports                 | 5      |
| Updates required to your file prior to submission                   |        |
| JVSDs & ESCs<br>Create the Pre-ID file for ACT using Ad Hoc Reports | 5<br>5 |

### <u>Traditional Districts & Community Schools</u> Creating the Pre-ID file for ACT using Ad Hoc Reports

Beginning in the 17/18 school year, 11<sup>th</sup> grade students are required to take the ACT or SAT assessment. An Ad Hoc report was created to produce the ACT Pre-ID file in .csv format. Unlike other pre-ID files, this file will require additional information to be updated to the file prior to uploading it to the ACT assessment company. There are elements required that are not contained in StudentInformation. Because the format of the file is CSV, you may open it in Excel, update any necessary fields for optional and required information and submit the file. This report may be run at the district or building level. If your district only has one building containing 11<sup>th</sup> grade students, you can run it at the building level.

There are two methods to navigate to the report. The first method is:

1. At the district or building level, click on the 'paper' icon located at the top right

|                                           | sthead<br>tics Hub<br>ACT Pre-ID by clic             |                       |           | Analytics Hub se<br>under the Asses                                                         |                                       |
|-------------------------------------------|------------------------------------------------------|-----------------------|-----------|---------------------------------------------------------------------------------------------|---------------------------------------|
| ✓Non-State Pre-ID                         | 1                                                    |                       |           |                                                                                             |                                       |
| ☆ ACT Pre-ID<br>Used to create the Pre-ID | file to upload for the ACT State Test day for 11th g | rade students.        |           | Pre-ID file to upload for the ACT State Tes<br>g High School School Code fields is filled o |                                       |
|                                           | Filters                                              | C                     | condition | Value                                                                                       | ×                                     |
|                                           |                                                      |                       |           |                                                                                             |                                       |
|                                           | School Year                                          | Equal To              | *         | 2021-2022                                                                                   |                                       |
|                                           |                                                      | Equal To<br>Equal To  | *         | 2021-2022                                                                                   | ▼                                     |
|                                           | School Year                                          |                       |           | 2021-2022                                                                                   | ▼<br>▼                                |
|                                           | School Year<br>School Name                           | Equal To              | Ψ         | 11                                                                                          | · · · · · · · · · · · · · · · · · · · |
|                                           | School Year<br>School Name<br>Status Name            | Equal To<br>Is One Of |           |                                                                                             | ▼<br>▼                                |

#### 4. Close-up view of the Filters on this page:

| Filter By   | Condition | Value     |  |
|-------------|-----------|-----------|--|
| School Year | Equal To  | 2021-2022 |  |
| School Name | Equal To  |           |  |
| Status Name | Is One Of |           |  |
| Grade Level | Is One Of |           |  |

- 5. A value must be provided for each filter in order for data to be returned. The filter School year has already been defaulted. To select a value for each filter, click on the gray down arrow to the right of each filter name and make your selection. Multiple selections may be made if necessary. Complete the filters as follows:
  - a. School year 2021-2022 preselected, no action needed
  - b. SchoolName select the building where 11<sup>th</sup> grade students are enrolled in your district. If you have multiple buildings containing 11<sup>th</sup> grade students, select both buildings (and update the Condition value)
  - c. StatusName select the student status codes that would be used for students who are actively enrolled 11<sup>th</sup> graders who will be tested by your district
  - d. GradeLevel Select 11<sup>th</sup> Grade only
  - e. StudentContactAddressType Select Mailing Address

Once you've selected your filters, click <sup>Okay</sup>. Your report will be generated and you have the options to open the report or save it.

The second method to navigate to the reports is:

1. At the District or Building level, navigate to

#### StudentInformation » Local » Analytics Hub.

This will bring you to the same location as Option 1. Follow the same steps as listed above.

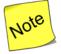

In the event you are unable to access either the report icon or the Analytics Hub link does not display any reports, you will need to contact your administrator to get the proper permissions set up.

### Updates required to your file prior to submission

Before uploading your file to the ACT vendor, you will need to edit your file in Excel and make the following updates. All fields listed in this table are required:

| Column | Column Header        | Description                                                                     | Update Needed                                                                                                    |
|--------|----------------------|---------------------------------------------------------------------------------|----------------------------------------------------------------------------------------------------|
| В      | Organization<br>Code | ACT High school<br>code where the<br>student is<br>enrolled to take<br>the test | *see the link below this table<br>to access the ACT High<br>school code lookup.                                                                                                    |
| J      | Test Code            | Indicates the test<br>the students are<br>taking                                | Values are:<br>mc – The ACT<br>mw – The ACT with Writing<br>w – The ACT writing only<br>wk - WorkKeys<br>Value is set to 'mc' by<br>default. If you are giving a<br>different test, please<br>update the value for all<br>students. |
| К      | Delivery Format      | Indicates if the<br>student will be<br>paper tested or<br>tested online         | Values are:<br>P or p – paper<br>O or o – online<br><b>Column defaults to P -</b><br><b>Paper</b>                                                                                                    |

\*To Access the ACT High school code lookup, go to

http://www.act.org/content/act/en/products-and-services/the-act/taking-thetest/high-school-codes-lookup.html

Do not alter or remove any other columns.

Once you have finished with your updates, save the file as a .csv file to your hard drive and prepare for uploading to the ACT vendor.

Follow the instructions from ACT to upload your SDU file.

## <u>JVSDs & ESCs</u> Creating the Pre-ID file for ACT using Ad Hoc Reports

If you're a JVS or an ESC and you have students in StudentInformation to include in the file, follow the directions for Traditional districts using either method through step 3 to create your report.

Once the file has been created, edit the file and make the following updates: **Updates required to your file prior to submission** 

Before uploading your file to the ACT vendor, you will need to edit your file in Excel and make the following updates. All fields listed in this table are required:

| Column | Column Header                 | Description                                                                                                   | Update Needed                                                                                                    |
|--------|-------------------------------|----------------------------------------------------------------------------------------------------|----------------------------------------------------------------------------------------------------|
| В      | Organization<br>Code          | Enter your ACT<br>School code for<br>your JVS or ESC                                                          | *see the link below this table<br>to access the ACT High<br>school code lookup.                                                                                                    |
| J      | Test Code                     | Indicates the test<br>the students are<br>taking                                                              | Values are:<br>mc – The ACT<br>mw – The ACT with Writing<br>w – The ACT writing only<br>wk - WorkKeys<br>Value is set to 'mc' by<br>default. If you are giving a<br>different test, please<br>update the value for all<br>students.                                                                                                    |
| К      | Delivery Format               | Indicates if the<br>student will be<br>paper tested or<br>tested online                                       | Values are:<br>P or p – paper<br>O or o – online<br><b>Column defaults to P -</b><br><b>Paper</b>                                                                                                    |
| AM     | Reporting High<br>School Code | The ACT Code<br>representing the<br>school the results<br>are to be returned<br>to (student's<br>home school) | The file includes the<br>student's home school IRN<br>from the General tab of the<br>student profile. You will<br>need to find the<br>corresponding ACT HS code<br>for each home school and<br>do a find and replace<br>changing the IRN to the ACT<br>HS School code. <b>DO NOT</b><br><b>UPLOAD THE FILE</b><br><b>WITHOUT CHANGING</b><br><b>THESE VALUES.</b> |

\*To Access the ACT High school code lookup, go to

http://www.act.org/content/act/en/products-and-services/the-act/taking-thetest/high-school-codes-lookup.html

Do not alter or remove any other columns.

Once you have finished with your updates, save the file as a CSV file to your hard drive and prepare for uploading to the ACT vendor.

Follow the instructions from ACT to upload your SDU file.